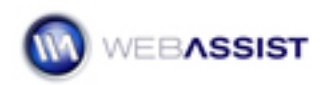

## Preparing Dreamweaver Templates for SiteAssist Professional

Each SiteAssist Professional layout consists of a design for the home page, a separate design for content pages and a CSS Menu Writer menu. When creating custom layouts, you are provided the option to select a CSS Sculptor design, or a Dreamweaver template for both the home page layout, and the content page layout. This Solution Recipe will show you how to convert a Dreamweaver page to a Dreamweaver template, ready to be included in a SiteAssist Professional layout.

## **What Do You Need to Start?**

- Dreamweaver CS3 or 8
- SiteAssist Professional version 1.0 or higher
- SiteAssist Professional Solution Recipe Support Files

## **Creating your template**

Before creating your Dreamweaver template, make sure that you have a site defined in Dreamweaver to the Start files of the Solution Recipe Support Files.

1. From the Files panel, open **blue\_sky\_music.htm**.

This file has been created to be used as our Dreamweaver template.

- 2. From the File menu, choose **Save As Template**.
- 3. Enter a description in the Save As Template dialog.
- 4. Leave blue sky music as the file name.
- 5. Choose **Save**.
- 6. When asked to Update Links, choose **Yes**.

Notice that a Templates folder has been created in the Files panel, and contains your saved template.

## **Creating editable regions**

SiteAssist Professional requires 2 editable regions, with an optional third. The first two regions are for the CSS Menu Writer menu and the content to be inserted. The optional editable region allows for footer links to be

inserted. Depending on your settings in the SiteAssist Professional wizard, footer links may not be necessary.

- 1. Select the Top Navigation placeholder text.
- 2. Switch to the Common category of the Insert bar.
- 3. Select the **Editable Region** option.  $2 - 7$ Templates : Editable Region
- 4. In the New Editable Region window, enter **Top Navigation** in the Name field.
- 5. Click **OK**.

Repeat steps 1 – 5 for the content and footer areas.

- 6. Select the Content placeholder text.
- 7. Choose **Editable Region** from the Insert bar.
- 8. Enter **Content** in the name field of the New Editable Region window.
- 9. Click **OK**.
- 10. Highlight the Footer placeholder text.
- 11. Choose **Editable Region** from the Insert bar.
- 12. Enter **Footer** in the name field of the New Editable Region window.
- 13. Click **OK**.
- 14. Press **Ctrl (Cmd) + S** to save your template.

This completes the process for creating the three editable regions that will be used when creating your layout in SiteAssist Professional.

To create your layout using this template, choose New from the SiteAssist Professional Layout Manager.